# МИНИСТЕРСТВО ОБРАЗОВАНИЯ И НАУКИ ДОНЕЦКОЙ НАРОДНОЙ РЕСПУБЛИКИ ГОСУДАРСТВЕННОЕ ОБРАЗОВАТЕЛЬНОЕ УЧРЕЖДЕНИЕ ВЫСШЕГО ПРОФЕССИОНАЛЬНОГО ОБРАЗОВАНИЯ «ДОНЕЦКИЙ НАЦИОНАЛЬНЫЙ ТЕХНИЧЕСКИЙ УНИВЕРСИТЕТ»

# МЕТОДИЧЕСКИЕ УКАЗАНИЯ И ЗАДАНИЯ К ВЫПОЛНЕНИЮ КУРСОВОЙ РАБОТЫ

по курсу «Информатика»

для студентов специальности 38.03.02 «Менеджмент» заочной формы обучения

# МИНИСТЕРСТВО ОБРАЗОВАНИЯ И НАУКИ ДОНЕЦКОЙ НАРОДНОЙ РЕСПУБЛИКИ ГОСУДАРСТВЕННОЕ ОБРАЗОВАТЕЛЬНОЕ УЧРЕЖДЕНИЕ ВЫСШЕГО ПРОФЕССИОНАЛЬНОГО ОБРАЗОВАНИЯ «ДОНЕЦКИЙ НАЦИОНАЛЬНЫЙ ТЕХНИЧЕСКИЙ УНИВЕРСИТЕТ»

## МЕТОДИЧЕСКИЕ УКАЗАНИЯ И ЗАДАНИЯ К ВЫПОЛНЕНИЮ КУРСОВОЙ РАБОТЫ

по курсу «Информатика»

для студентов специальности 38.03.02 «Менеджмент» заочной формы обучения

> РАССМОТРЕНО за заседании кафедры «Прикладная математика»

протокол № от 2017 г.

УТВЕРЖДЕНО на заседании учебно-издательского совета ДонНТУ протокол  $\mathcal{N}_2$  от  $2017$  г.

2017

Методические указания к выполнению курсовой работы по курсу «Информатика» для студентов специальности 38.03.02 «Менеджмент» заочной формы обучения / Кучер Т. В. - Донецк, ДонНТУ, 2017. - 33 с.

Приведены десять вариантов курсовой работы.

Описаны методические рекомендации реализации задачу в электронных таблицах.

Автор: Кучер Т. В., ст. преп. каф. ПМ

Рецензент: Тарабаева И. В., к.т.н., доц. каф. ПМ

# **Содержание**

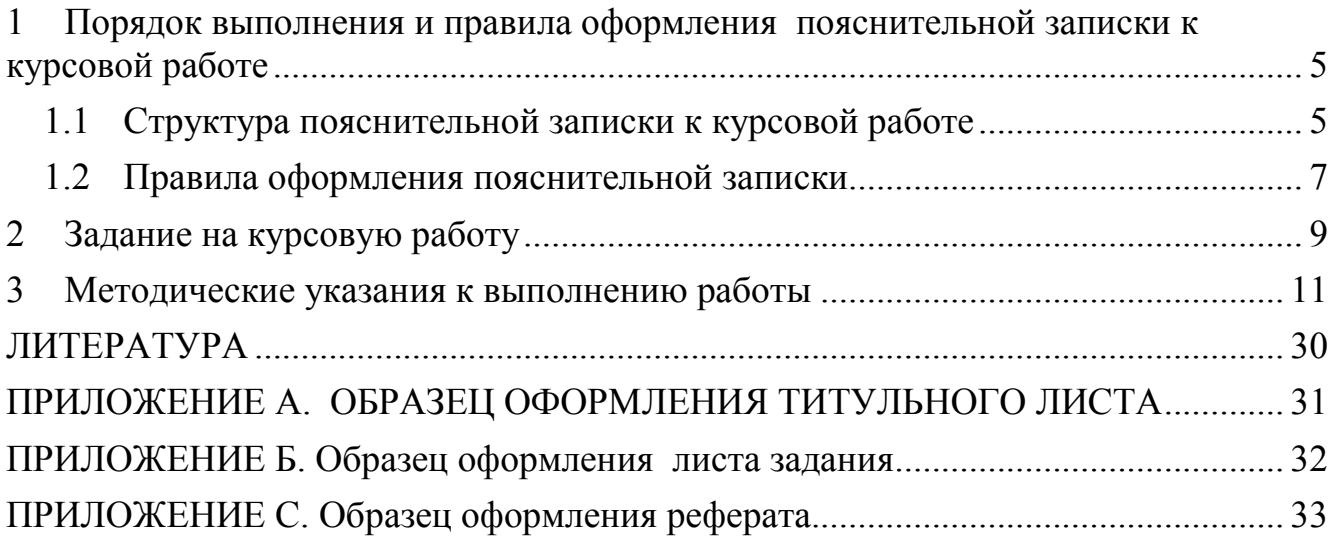

# **1 Порядок выполнения и правила оформления пояснительной записки к курсовой работе**

*Целью курсовой работы* является закрепление теоретических знаний и практических навыков, полученных при изучении курса «Информатика» и применение их при решении реальной экономической задачи.

*Тема курсовой работы* выдается студенту руководителем. Студент оформляет лист задания, содержащий тему курсовой работы, дату выдачи и срок сдачи, установленный руководителем. Основной формой выполнения курсовой работы является самостоятельная работа студента под руководством преподавателя. Курсовая работа должна быть выполнена в сроки, указанные в листе задания, и сдана на проверку руководителю. Оценка за выполнение курсовой работы выставляется комиссией, назначенной заведующим кафедрой. При неудовлетворительной оценке курсовая работа возвращается для исправления или дополнения, либо студенту выдается новое задание.

# **1.1 Структура пояснительной записки к курсовой работе**

Пояснительная записка должна содержать следующие разделы:

- *Титульный лист Лист задания Реферат Содержание Введение* 
	- *1. Постановка задачи*
	- *2. Описание работы в электронных таблицах*
	- *3. Результаты работы в электронных таблицах*

*Заключение* 

### *Список используемой литературы*

*Приложения* 

В приложениях данных методических указаний приведены образцы *титульного листа, листа задания* и *реферата*, каждый из которых должен быть оформлен на отдельном листе.

#### Требования к содержанию пояснительной записки

*Реферат* предназначен для ознакомления с работой. Реферат должен содержать: сведения об объеме отчета, количестве иллюстраций, таблиц, приложений, количестве использованных источников; перечень (8-15) ключевых слов; текст реферата. При отсутствии в пояснительной записке таблиц и приложений сведения о них в реферате не приводят. Ключевые слова (словосочетания) характеризуют основное содержание курсовой работы, они предоставляются заглавными буквами в именительном падеже в строку через запятые. Текст реферата должен отображать информацию об объекте разработки или исследования, цель курсовой работы, значимость работы и выводы. Все рубрики реферата записывают в виде отдельных абзацев. Текст реферата может состоять из нескольких абзацев. Текст реферата должен отражать:

– объект исследования или разработки;

– цель работы;

– результаты работы;

Объем реферата должен составлять не более одной страницы текста. Пример оформления реферата показан в приложении С.

Во *введении* необходимо кратко охарактеризовать тему курсовой работы, описать основные определения и понятия, обосновать необходимость решения подобных задач при помощи ПЭВМ.

В разделе «*Постановка задачи*» необходимо привести словесное описание задачи.

В разделе «Описание работы в электронных таблицах» необходимо кратко описать электронные таблицы, выбранные для выполнения работы, и подробно остановиться на тех средствах, которые будут применяться для решения поставленной задачи.

Раздел *«Описание работы в электронных таблицах»* – это распечатка фрагментов работы программного приложения с решением поставленной задачи. Раздел должен содержать все необходимые вычисления с подробными комментариями и графическими иллюстрациями.

 *«Заключение»* содержит общие выводы по выполнению курсовой работы*.*

Все издания, используемые при выполнении курсовой работы и их авторы, перечисляются в «*Списке используемой литературы*». В список обычно включают от 3 до 7 источников. В зависимости от объёма работы их может быть и больше. В начале списка располагаются (если есть) законы, указы, законодательные акты (в алфавитном порядке). Дальше – остальные печатные источники в алфавитном порядке по фамилии автора или названия (если автор не указан). В конце списка электронные ресурсы (также в алфавитном порядке).

Схема краткого библиографического описания:

Заголовок описания. Основное заглавие. - Сведения об издании. - Место, год издания. - Объём.

Например:

1. Алексеев Е. Р., Чеснокова О. В. Решение задач вычислительной математики в пакетах Mathcad12, MATLAB 7, Maple 9. М.: НТ Пресс, 2006. – 496 с.

Для ссылок на электронный ресурс принято употреблять аббревиатуру URL (унифицированный указатель ресурса), после которой указывают интернет-адрес страницы и дату последнего обращения. Например:

Личный сайт Татьяны Кучер – URL: http://tatyanakucher.ucoz.ru/ (дата обращения: 01.02.2016)

В *«Приложении»* приводится распечатка результатов работы в электронных таблицах с отображением формул.

# **1.2 Правила оформления пояснительной записки**

**Пояснительная записка** оформляется на листах формата А4 в текстовом процессоре Microsoft Word или LibreOffice Writer.

Текст пояснительной записки должен быть набран шрифтом Times New Roman 14 пт, междустрочный интервал – одинарный.

Документ должен иметь следующие размеры полей: левое – 25 мм, правое – 10 мм, верхнее – 20 мм, нижнее – 20 мм, абзац – 15 мм.

Основной текст выравнивается по ширине, абзацный отступ – 15 мм.

Заголовки выравниваются по центру. Для выделения заголовков допускается использовать полужирное начертание.

Каждый **раздел** пояснительной записки должен начинаться с новой страницы. Заголовки разделов нумеруются арабскими цифрами и отделяются от основного текста. Разделы нумеруют по порядку в пределах всего текста, например: 1, 2, 3 и т.д. Пункты должны иметь порядковую нумерацию в пределах каждого раздела и подраздела. Номер пункта включает номер раздела и порядковый номер подраздела или пункта, разделенные точкой, например: 1.1, 1.2 или 1.1.1, 1.1.2 и т.д. Если раздел или подраздел имеет только один подпункт, то нумеровать подпункт не следует.

Если в тексте встречается **таблица**, то ее размещают под текстом, в котором впервые дана на нее ссылка. Слово Таблица и ее номер размещают слева в одной строчке с названием таблицы. Нумеруют таблицы арабскими цифрами в пределах всей работы, например: Таблица 1 или в пределах раздела, например: Таблица 2.3. Если в работе одна таблица, ее не нумеруют. На все таблицы в тексте должны быть приведены ссылки, при этом следует писать слово Таблица с указанием ее номера, например: в соответствии с таблицей 1.3.

**Иллюстрации** в работе следует располагать непосредственно после текста, в котором они упоминаются впервые, или на следующей странице. На все иллюстрации должны быть даны ссылки в работе. Иллюстрации обозначают словом Рисунок и нумеруют арабскими цифрами порядковой нумерации в пределах всей работы, за исключением иллюстраций приложений, например: Рисунок 1, Рисунок 2. Допускается нумерация в пределах раздела. Номер рисунка в этом случае состоит из номера раздела и порядкового номера рисунка, разделенных точкой, например: Рисунок 1.3. (третий рисунок первого раздела).

Иллюстрации должны иметь подрисуночный текст, состоящий из слова Рисунок, порядкового номера рисунка и тематического наименования рисунка, например: Рисунок 3.1. Фрагмент листа Excel с формулами.

Иллюстрации каждого приложения обозначают отдельной нумерацией арабскими цифрами с добавлением перед цифрой обозначения приложения, например: Рисунок А.2.

Подписи рисунков выравниваются по центру.

**Приложения** оформляются как продолжение работы на ее последующих страницах. Приложения должны иметь общую с остальной частью работы сквозную нумерацию страниц. Каждое приложение следует начинать с новой страницы с указанием вверху посередине страницы слова "ПРИЛОЖЕНИЕ" (прописными буквами) и его номера, под которым приводят заголовок, записываемый с прописной буквы. Номер приложения обозначают заглавными буквами русского алфавита, начиная с А, за исключением букв Ё, З, Й, О, Ч, Ь, Ы, Ъ. После слова "ПРИЛОЖЕНИЕ" следует буква, обозначающая его последовательность, например: "ПРИЛОЖЕНИЕ А", "ПРИЛОЖЕНИЕ Б" и т.д. Если в документе одно приложение, оно обозначается "Приложение А".

Каждое приложение следует начинать с новой страницы с указанием наверху посередине страницы слова "Приложение" и его обозначения.

Все приложения должны быть перечислены в содержании документа (при наличии) с указанием их номеров и заголовков. В тексте документа на все приложения должны быть даны ссылки. Приложения располагают в порядке ссылок на них в тексте документа.

**Нумерация страниц** в работе сквозная, начиная с титульного листа. На титульном листе, листе задания и аннотации номера страниц не ставят, на последующих страницах номера указывают арабскими цифрами в правом верхнем углу.

Пояснительная записка представляется к защите в сброшюрованном виде.

*Тема курсовой работы –* Применение инструментов электронных таблиц в экономических расчетах.

Номер варианта курсовой работы выбирается по последней цифре номера зачетной книжки.

Курсовая работа выполняется в электронных таблицах Microsoft Excel версии 2010 и выше<sup>1</sup>.

При выполнении курсовой работы необходимо:

• Первый рабочий лист Excel переименовать на *Справочники* и внести данные для двух справочных таблиц *Товар* и *Менеджеры*. В таблице *Товар* должны быть столбцы *Название товара* и *Закупочная цена*, в таблице *Менеджеры* столбец *ФИО менеджера*. Товаров должно быть не менее 10 наименований, менеджеров не менее 5 человек. Товары заполнять согласно категории своего варианта, ФИО менеджеров должны начинаться на буквы, согласно таблице вариантов (табл. 2.*1*).

• На втором рабочем листе создайте форму для заполнения рабочей таблицы, лист переименуйте на *Форма ввода*. Дата поставок должна удовлетворять условию согласно варианту, год можно выбрать самостоятельно.

• На третьем рабочем листе (переименовать на *Продажи*) создайте шапку рабочей таблицы – название товара, менеджер, дата поставки, закупочная цена, отпускная цена, количество, стоимость доставки, зарплата менеджера, прибыль.

• С помощью формы внесите на лист *Продажи* первую запись.

• На листе *Продажи* создайте таблицы с процентными ставками менеджеров, используя элементы управления формы.

• Рассчитайте для первой записи - зарплату менеджера, прибыль, месяц поставки. Для расчета зарплаты менеджера должна использоваться таблица процентных ставок с учетом премиальных.

• Отформатируйте таблицы на листах *Справочники* и *Продажи* с помощью инструмента *Форматировать как таблицу*.

• С помощью формы внесите на лист *Продажи* следующие записи, в таблице *Продажи* должно быть не нее 30 строк.

• Создайте сводную таблицу и сводную диаграмму согласно своему варианту (табл. 2.2), добавьте срез. Отфильтруйте сводную таблицу с помощью инструмента Срез согласно заданию своего варианта.

l

<sup>&</sup>lt;sup>1</sup> Некоторые инструменты в более ранних версиях Excel не работают

| $N_2$          | Тематика товара      | Фамилия менеджеров       | Дата      |
|----------------|----------------------|--------------------------|-----------|
|                |                      | должна начитаться с букв | поставки  |
| $\theta$       | Кожгалантерея        | $A-B$                    | 1 квартал |
|                | Молочная продукция   | $\Gamma$ -E              | 2 квартал |
| $\overline{2}$ | Колбасная продукция  | $X-K$                    | 3 квартал |
|                | Зоотовары            | $JI-M$                   | 4 квартал |
| 4              | Канцтовары           | $H-O$                    | 1 квартал |
| 5              | Мобильные аксессуары | $\Pi-P$                  | 2 квартал |
| 6              | Посуда               | $C-T$                    | 3 квартал |
| 7              | Бытовая химия        | $y-\Phi$                 | 4 квартал |
| 8              | Товары для детей     | <b>С-Ш</b>               | 1 квартал |
| 9              | Спорттовары          | $R$ - $O$                | 2 квартал |

Таблица 2.1. Задание по вариантам для курсовой работы

Таблица 2.2. Задание для сводной таблицы

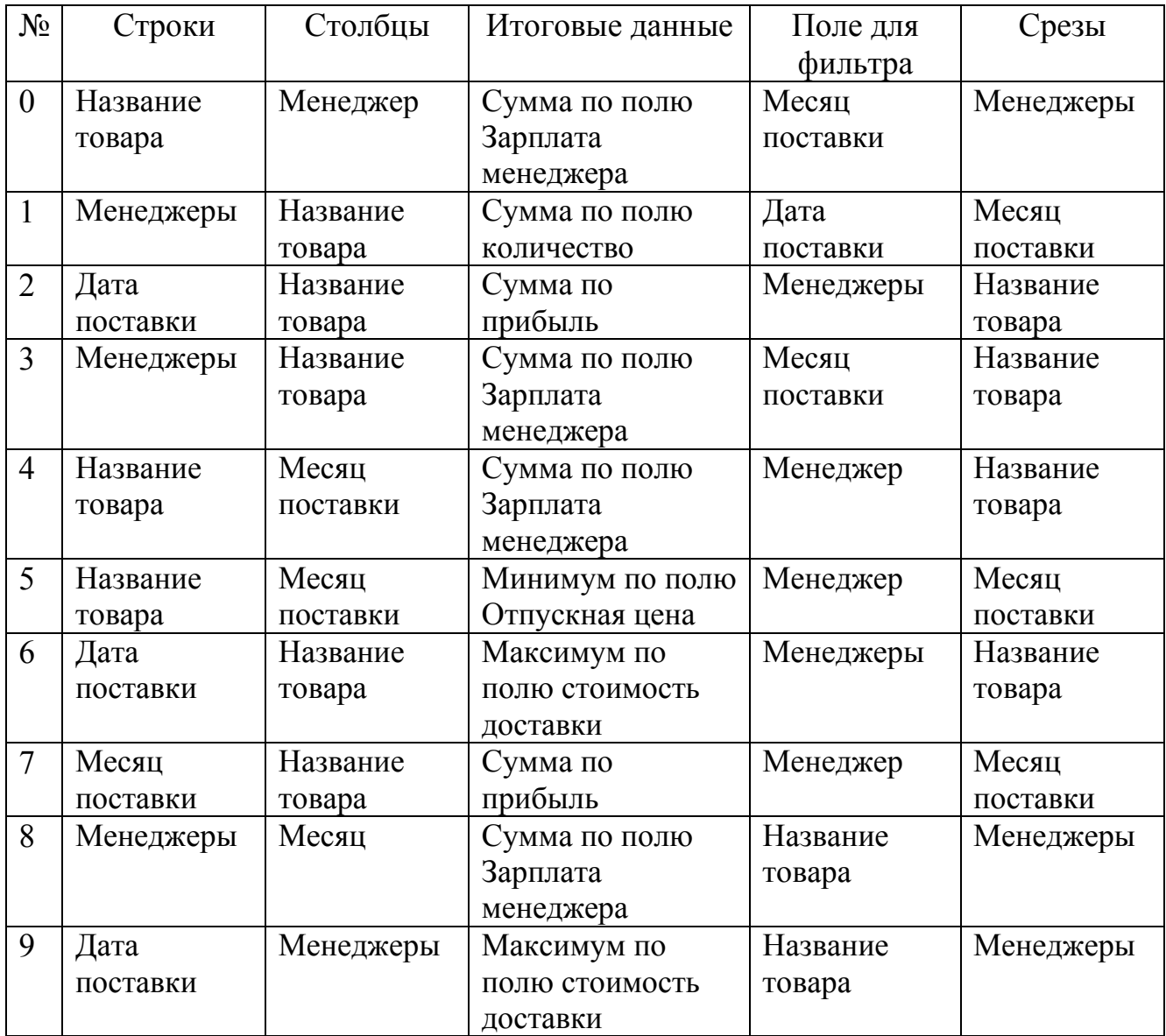

# **3 Методические указания к выполнению работы**

На первый рабочий лист Excel вносим исходные данные двух справочных таблиц (рис. 3.1). для дальнейшей работы (для автоматического формирования закупочной цены) данные в таблице нужно отсортировать – в таблице *Товар* по названию товара.

|              | А                             | В                              |                      | E<br>D |    |                   |
|--------------|-------------------------------|--------------------------------|----------------------|--------|----|-------------------|
| $\mathbf{1}$ | N <sub>2</sub>                | Название товара                | Закупочная цена, руб |        | N2 | Менеджер          |
| 2            | Горошек "С грядки"            |                                | 75,25                |        |    | 1 Громов П. О.    |
| 3            |                               | 10 Икра баклажанная "С грядки" | 76,45                |        |    | 2 Маликов В. Д.   |
| 4            | 9 Икра кабачковая "От бабуси" |                                | 48,65                |        |    | 3 Зайцева М. З.   |
| 5            |                               | 7 Кетчуп "Для шашлыка"         | 29,3                 |        |    | 4 Курочкин М. А   |
| 6            |                               | 5 Маслины б/к "Глобус"         | 61,7                 |        |    | 5 Булочкина М. С. |
| 7            |                               | 4 Маслины с/к "Глобус"         | 56,2                 |        |    |                   |
| 8            |                               | 8 Соус "Итальянский"           | 28,15                |        |    |                   |
| 9            |                               | Фасоль с грибами "От бабуси"   | 102,6                |        |    |                   |
| 10           |                               | Фасоль с овощами "От бабуси"   | 65,2                 |        |    |                   |
| 11           |                               | 6 Фасоль спаржевая "Виктория"  | 103,55               |        |    |                   |
| 12           |                               |                                |                      |        |    |                   |

Рисунок 3.1. Лист Excel со справочными таблицами

На следующем листе (переименуем его на *Продажи*) создадим шапку новой таблицы (рис. 3.2). Шапку таблицы следует вводить не с первой строки, а чуть ниже, например, с 10-й, т.к. в начале листа будут вспомогательные таблицы с процентными ставками менеджеров. Форматирование шрифта можно не делать, в дальнейшем таблицы будут отформатированы с помощью специального инструмента. Для удобства можно включить настройку переноса по словам в шапке таблицы.

|                 |                 |          |               |            |           |            | G             | н          |          |        |
|-----------------|-----------------|----------|---------------|------------|-----------|------------|---------------|------------|----------|--------|
| 9               |                 |          |               |            |           |            |               |            |          |        |
|                 |                 |          |               |            |           |            |               | Зарплата   |          |        |
|                 |                 |          |               | Закупочная | Отпускная |            | Стоимость     | менеджера, | Прибыль, | Месяц  |
| 10 <sup>°</sup> | Название товара | Менеджер | Дата поставки | цена, руб  | цена, руб | Количество | доставки, руб | руб        | руб      | продаж |
| 11              |                 |          |               |            |           |            |               |            |          |        |
| 12 <sub>1</sub> |                 |          |               |            |           |            |               |            |          |        |

Рисунок 3.2. Подготовка таблицы Продажи

Конечно-же, можно вводить данные о продажах непосредственно в таблицу *Продажи*, но это не всегда удобно и влечет за собой появление ошибок и опечаток из-за "человеческого фактора". Поэтому лучше будет на отдельном листе сделать специальную форму для ввода данных. Создадим для этого новый лист и переименуем его на *Форма ввода*.

Теперь на этом листе создадим форму для заполнения рабочей таблицы. Для этого введем названия столбцов, которые будем заполнять, поля для ввода выделим цветом, отметим, какие поля буду вводиться, а какие буду формироваться автоматически (рис. 3.3).

|      | А                  | R                                      |              | D                                | E         | F          | G             |
|------|--------------------|----------------------------------------|--------------|----------------------------------|-----------|------------|---------------|
|      |                    | Форма для заполнения таблицы Продажи   |              |                                  |           |            |               |
|      | Название товара    |                                        |              | * (обязательное поле)            |           |            |               |
| з    | Менеджер           |                                        |              | * (обязательное поле)            |           |            |               |
|      | Дата поставки      |                                        |              | * (обязательное поле)            |           |            |               |
| 5    | Закупочная цена    | #Н/Д                                   |              | (поле формируется автоматически) |           |            |               |
| 6    | Отпускная цена     |                                        |              | * (обязательное поле)            |           |            |               |
|      | Количество         |                                        |              | * (обязательное поле)            |           |            |               |
| 8    | Стоимость доставки |                                        |              | * (обязательное поле)            |           |            |               |
| 9    |                    |                                        |              |                                  |           |            |               |
| 10   |                    |                                        |              |                                  |           |            |               |
| 11   |                    |                                        |              |                                  |           |            |               |
| 12   |                    |                                        |              |                                  |           |            |               |
| 13 I |                    | Строка для добавления на лист Продажи: |              |                                  |           |            |               |
|      |                    |                                        |              |                                  |           |            |               |
|      |                    |                                        | Дата         | Закупочная                       | Отпускная |            | Стоимость     |
| 14   | Название товара    | Менеджер                               | поставки     | цена, руб                        | цена, руб | Количество | доставки, руб |
| 15   |                    |                                        | 0 00.01.1900 | #Н/Д                             | n         |            |               |
| 16   |                    |                                        |              |                                  |           |            |               |

Рисунок 3.3. Ввод информации для формы

Для корректного заполнения данными воспользуемся инструментом *Проверка вводимых значений*, который находится на вкладке ленты *Данные*.

Для заполнения названия товара выделим ячейку **С2**, вызовем *Проверку водимых значений.* В раскрывающемся списке *Тип данных* выберем *Список*, в строке *Источник* следует сделать ссылку на диапазон ячеек справочной таблицы с названиями товара (рис. 3.4). После нажатия *ОК* рядом с ячейкой **С2** появится кнопка с треугольником, щелчок по которой раскрывает список для заполнения наименованиями товара (рис. 3.5)

Аналогично задаем проверку значений для заполнения ФИО менеджеров.

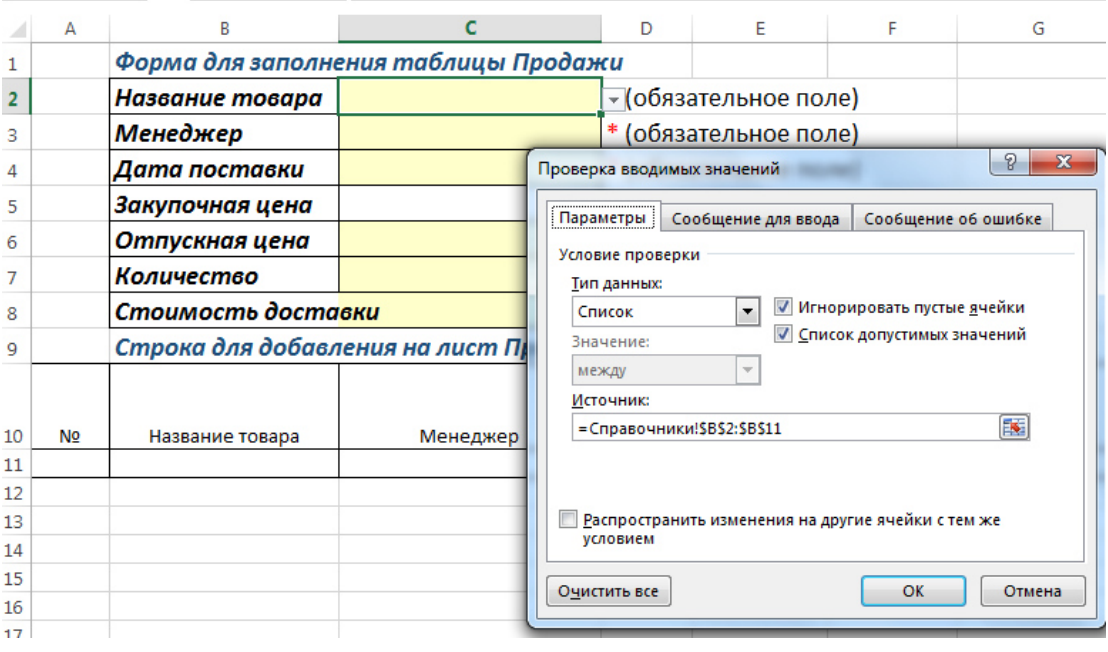

Рисунок 3.4. Проверка вводимых значений (список)

|   |                 | Форма для заполнения таблицы Продажи                |   |
|---|-----------------|-----------------------------------------------------|---|
|   | Название товара |                                                     |   |
| 3 | Менеджер        | Горошек "С грядки"<br>Икра баклажанная "С грядки"   |   |
|   | Дата поставки   | Икра кабачковая "От бабуси"<br>Кетчуп "Для шашлыка" |   |
| 5 | Закупочная цена | Маслины 6/к "Глобус"<br>Маслины с/к "Глобус"        | Ω |
| 6 | Отпускная цена  | Соус "Итальянский"<br>Фасоль с грибами "От бабуси"  |   |
|   | Количество      |                                                     |   |

Рисунок 3.5. Раскрывающийся список для заполнения товара

Для заполнения даты поставки (1 квартал 2017 года) выделим ячейку **С4**, вызовем **Проверку вводимых значений.** В раскрывающемся списке *Тип данных* выберем *Дата*, в строке *Значение* выберем вариант *между* и зададим начальную и конечную дату (рис. 3.6). На вкладке *Сообщение об ошибке* следует ввести текст сообщения (рис. 3.7), которое будет появляться при неправильном вводе даты (рис. 3.8).

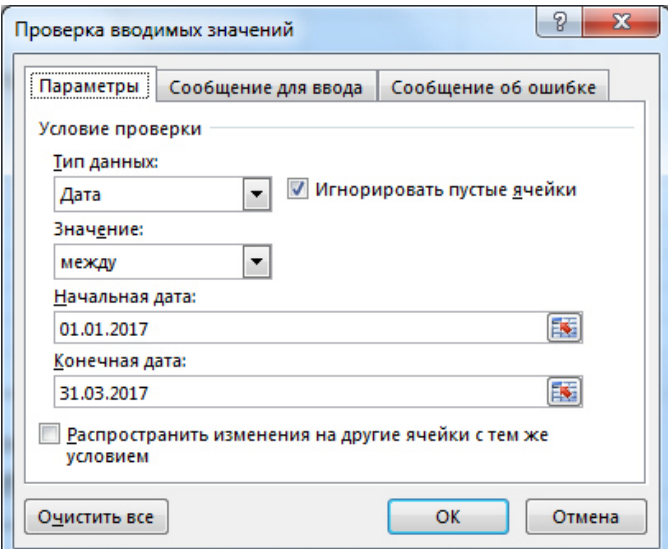

Рисунок 3.6. Задание условий для проверки вводимой даты

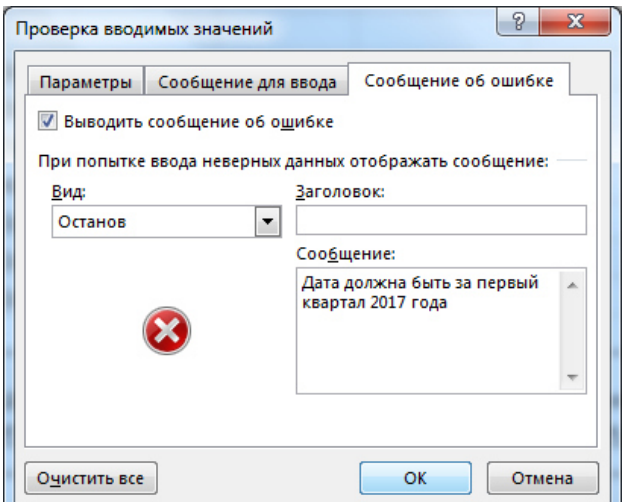

Рисунок 3.7. Ввод сообщения об ошибке

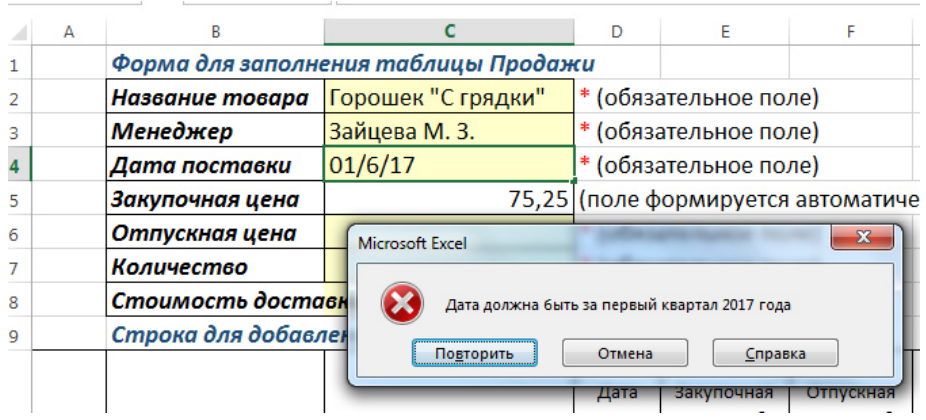

Рисунок 3.8. Ввод даты в неправильном диапазоне

Чтобы прибыль была положительной, отпускная цена должна быть больше закупочной. Для заполнения значения отпускной цены зададим проверку вводимых значений (рис. 3.9). На вкладке *Сообщение об ошибке* вводим текст сообщения (рис. 3.10).

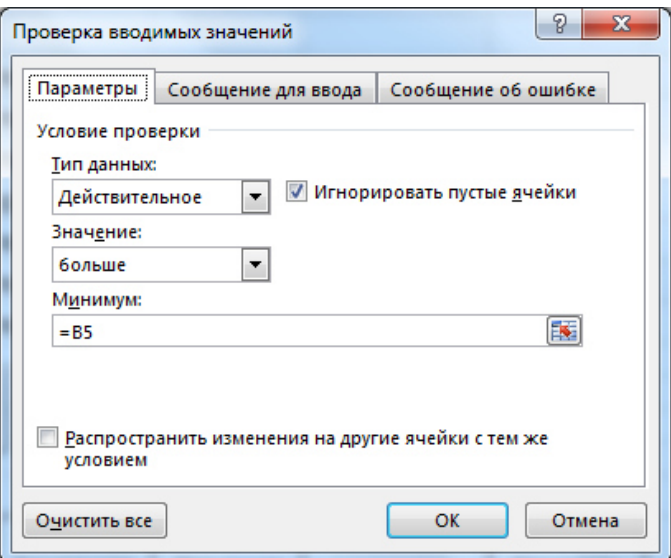

Рисунок 3.9. Проверка ввода отпускной цены

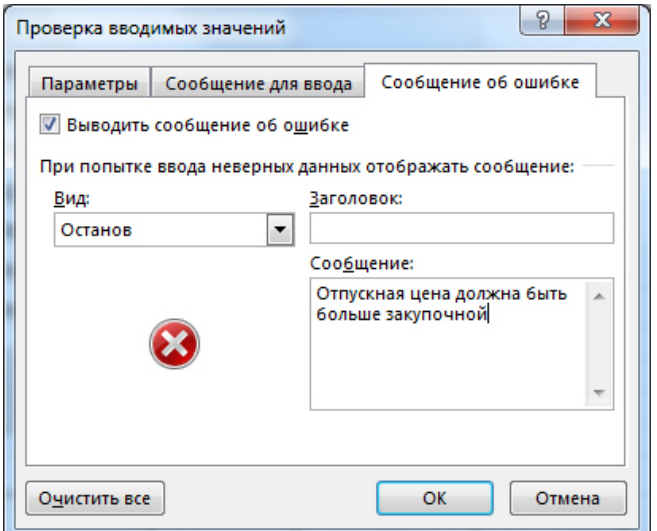

Рисунок 3.10. Ввод сообщения об ошибке для цены

Для ввода значения количества товара нужно задать условие, что количество должно быть положительным числом, вариант – целое или действительное число нужно выбрать в зависимости от вида товара. Аналогично задается проверка на ввод стоимости поставки.

В данной задаче цену товара заполнять не нужно, она автоматически должна сформироваться при вводе наименования товара. Для этого можно воспользоваться функцией ВПР (с функцией должны были познакомиться при выполнении контрольной работы).

После оформления формы нужно сформировать строку для добавления на лист *Продажи*. Для этого скопируем ниже шапку таблицы *Продажи* и сделаем ссылки на ячейки с формы ввода, т.е. в ячейке **А15** будет формула **=В2**, в ячейке **В15** будет формула **=В3** и т.д.

| A15 | fx<br>$\overline{\phantom{a}}$<br>$= B2$<br>$>\,$ |                 |  |  |  |                                        |                          |                                        |                            |           |                    |               |  |
|-----|---------------------------------------------------|-----------------|--|--|--|----------------------------------------|--------------------------|----------------------------------------|----------------------------|-----------|--------------------|---------------|--|
|     |                                                   | Α               |  |  |  | B                                      |                          | C                                      | D                          | Е         | F                  | G             |  |
|     |                                                   |                 |  |  |  | Форма для заполнения таблицы Продажи   |                          |                                        |                            |           |                    |               |  |
| 2   | Название товара                                   |                 |  |  |  | Соус "Итальянский"                     |                          |                                        | * (обязательное поле)      |           |                    |               |  |
| 3   | Курочкин М. А<br>Менеджер                         |                 |  |  |  |                                        | * (обязательное поле)    |                                        |                            |           |                    |               |  |
|     | Дата поставки                                     |                 |  |  |  |                                        |                          | 16.03.2017   * (обязательное поле)     |                            |           |                    |               |  |
| 5   | Закупочная цена                                   |                 |  |  |  |                                        |                          | 28,15 (поле формируется автоматически) |                            |           |                    |               |  |
| 6   | Отпускная цена                                    |                 |  |  |  |                                        | 36 * (обязательное поле) |                                        |                            |           |                    |               |  |
| 7   | Количество                                        |                 |  |  |  |                                        |                          |                                        | 1200 * (обязательное поле) |           |                    |               |  |
| 8   | Стоимость доста                                   |                 |  |  |  |                                        |                          |                                        | 300 * (обязательное поле)  |           |                    |               |  |
| 9   |                                                   |                 |  |  |  |                                        |                          |                                        |                            |           |                    |               |  |
| 10  |                                                   |                 |  |  |  |                                        |                          |                                        |                            |           |                    |               |  |
| 11  |                                                   |                 |  |  |  |                                        |                          |                                        |                            |           |                    |               |  |
| 12  |                                                   |                 |  |  |  |                                        |                          |                                        |                            |           |                    |               |  |
| 13  |                                                   |                 |  |  |  | Строка для добавления на лист Продажи: |                          |                                        |                            |           |                    |               |  |
|     |                                                   |                 |  |  |  |                                        |                          |                                        |                            |           |                    |               |  |
|     |                                                   |                 |  |  |  |                                        |                          | Дата                                   | Закупочная                 | Отпускная |                    | Стоимость     |  |
| 14  |                                                   | Название товара |  |  |  | Менеджер                               |                          | поставки<br>16.03.2017                 | цена, руб                  | цена, руб | Количество<br>1200 | доставки, руб |  |
|     | 15 Соус "Итальянский"                             |                 |  |  |  | Курочкин М. А                          |                          |                                        | 28,15                      | 36        |                    | 300           |  |

Рисунок 3.11. Формирование строки для добавления на лист Продажи

Осталось на листе добавить кнопку, с помощью которой введенную информацию мы будем переносить на лист *Продажи*.

Вначале следует создать макрос (программу), который будет копировать информацию с одного листа на другой, а затем создать кнопку, для котрой назначить созданный макрос.

Для создания макроса перейдите на вкладку ленты *Разработчик*. Если эта вкладка у вас недоступна, то выполните *Файл – Параметры – Настроить ленту* (рис. 3.12).

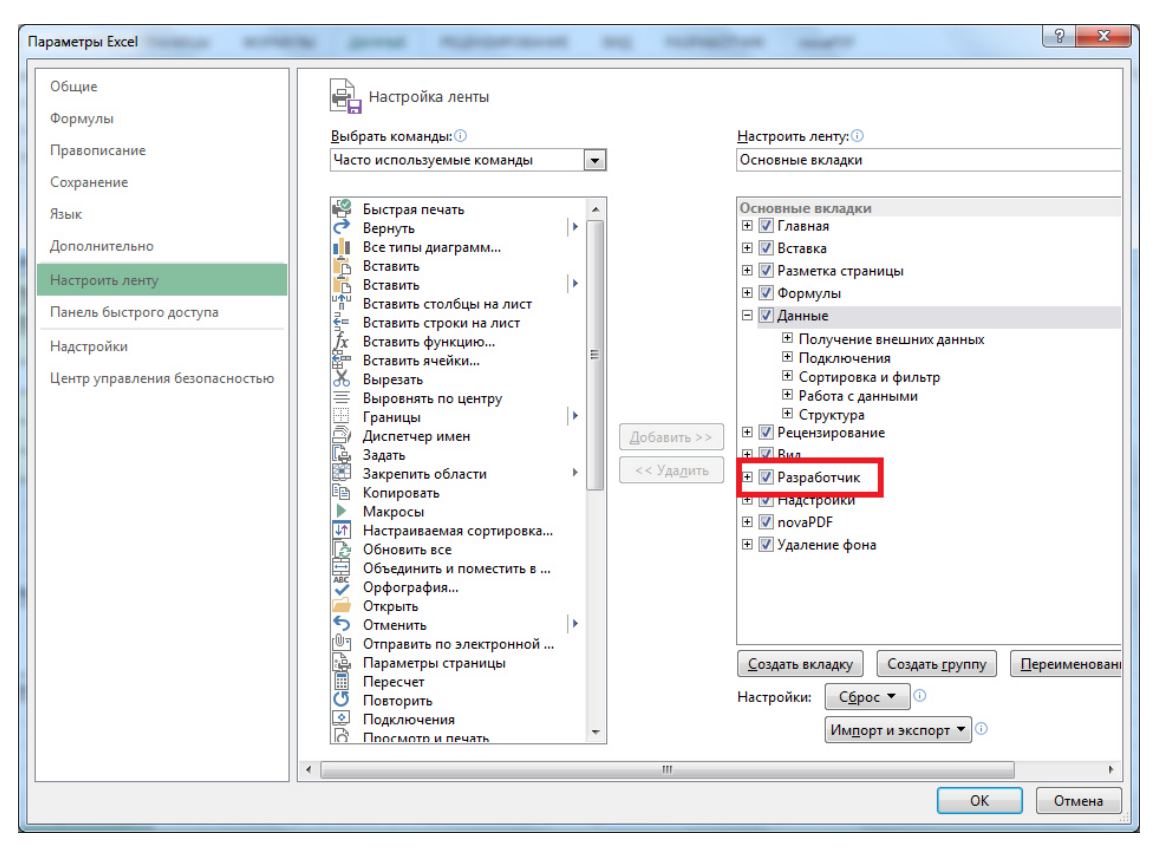

Рисунок 3.12. Настройка ленты

Для создания программного модуля откройте редактор VBA (Visual Basic for Application), для этого щелкните по кнопке *Visual Basic* (рис. 3.13), откроется окно, в котором выполните *Insert – Module* (рис. 3.14).

| x≣                           |                                          |         | KT ⊘ ∴ ⊯ N ⊟                                                                           |                       |                      |                                      |                        | курсовая работа.xlsm - Excel                                                      |               |                                                                              |
|------------------------------|------------------------------------------|---------|----------------------------------------------------------------------------------------|-----------------------|----------------------|--------------------------------------|------------------------|-----------------------------------------------------------------------------------|---------------|------------------------------------------------------------------------------|
| <b>ФАЙЛ</b>                  |                                          | ГЛАВНАЯ | BCTABKA                                                                                | РАЗМЕТКА СТРАНИЦЫ     |                      | ФОРМУЛЫ                              | ДАННЫЕ                 | <b>РЕЦЕНЗИРОВАНИЕ</b>                                                             | ВИД           | <b>РАЗРАБОТЧИК</b>                                                           |
| <u>po</u><br>Visual<br>Basic | $\frac{1}{2}$<br>----<br>$-1$<br>Лакросы |         | <b>Владия</b> Запись макроса<br><b>В</b> Относительные ссылки<br>Безопасность макросов | Надстройки Надстройки | $\Box$<br>⊻−ક<br>COM | $\neg r$<br>Вставить<br>$\mathbf{v}$ | $\frac{1}{2}$<br>Режим | <b>ED</b> Свойства<br><b>Q</b> Просмотр кода<br>конструктора [11] Отобразить окно | 瞦<br>Источник | <b>ПП</b> Сопоставить с<br>谱<br>Пакеты расши<br><sup>189</sup> Обновить данн |
|                              |                                          | Код     |                                                                                        | Надстройки            |                      |                                      | Элементы управления    |                                                                                   |               | XML                                                                          |

Рисунок 3.13. Вкладка Разработчик для открытия Visual Basic

| Microsoft Visual Basic for Applications - курсовая работа.xlsm             |                                                      |  |  |  |  |  |  |  |  |  |  |
|----------------------------------------------------------------------------|------------------------------------------------------|--|--|--|--|--|--|--|--|--|--|
| File Edit View                                                             | Insert Format Debug Run Tools Add-Ins Window<br>Help |  |  |  |  |  |  |  |  |  |  |
| Procedure<br><b>Page</b><br>$\mathbb{N}$ or $\mathbb{R}$ . If $\mathbb{N}$ | H B K S T T X Q Ln 20, Col 12                        |  |  |  |  |  |  |  |  |  |  |
| 军<br><b>UserForm</b><br>Project - VBAProject                               |                                                      |  |  |  |  |  |  |  |  |  |  |
| ન્ટર<br>Module<br>E<br>E                                                   |                                                      |  |  |  |  |  |  |  |  |  |  |
| <b>Class Module</b><br><b>Ellette Solver (SOLVE &amp;</b>                  |                                                      |  |  |  |  |  |  |  |  |  |  |
| 白 & VBAProject (к<br>File                                                  | курсовая работа.xlsm - Module1 (Code)                |  |  |  |  |  |  |  |  |  |  |
| <b>Exercise The Microsoft Exercise</b>                                     |                                                      |  |  |  |  |  |  |  |  |  |  |
|                                                                            | (General)                                            |  |  |  |  |  |  |  |  |  |  |
| <b>  ПИСТ 1 (Справочник</b>                                                |                                                      |  |  |  |  |  |  |  |  |  |  |
| 里) Лист 2 (Форма вводі                                                     | Sub Add record()                                     |  |  |  |  |  |  |  |  |  |  |
|                                                                            | If $IsEmpty(Range("B2") = True Then$                 |  |  |  |  |  |  |  |  |  |  |
| --- 田 Лист 4 (Справочник                                                   | MsgBox "Не задано название товара"<br>Else           |  |  |  |  |  |  |  |  |  |  |
|                                                                            | If $IsEmpty(Range("B3") = True Then$                 |  |  |  |  |  |  |  |  |  |  |
| --- ※ ЭтаКнига                                                             | Мзавох "Не задан менеджер"                           |  |  |  |  |  |  |  |  |  |  |
| □ Modules<br>⊶<☆ Module1                                                   | Else                                                 |  |  |  |  |  |  |  |  |  |  |

Рисунок 3.14. Вставка модуля

После этого появится окно нового модуля, в котором следует написать текст программы, который приведен ниже. В программе приведены комментарии<sup>2</sup> для удобства понимания программы.

```
Sub Add_record() 
' проверяем, что ячейка B2 пустая 
If IsEmpty(Range("B2")) = True Then 
' в этом случае выводим на экран сообщение, что товар не задан 
   MsgBox "Не задано название товара" 
' иначе последовательно проверяем остальные ячеки формы 
Else 
   If IsEmpty(Range("B3")) = True Then 
       MsgBox "Не задан менеджер" 
   Else 
     If IsEmpty(Range("B4")) = True Then 
         MsgBox "Не задана дата поставки" 
     Else 
       If IsEmpty(Range("B6")) = True Then 
               MsgBox "Не задана отпускная цена" 
       Else 
         If IsEmpty(Range("B7")) = True Then 
            MsgBox "Не задано количество" 
         Else 
           If IsEmpty(Range("B8")) = True Then 
                MsgBox "Не задана стоимость доставки" 
           Else 
' если проверка заполнения ячеек прошла успешно, 
' то копируем строчку с данными с формы в память 
Worksheets("Форма ввода").Range("A15:G15").Copy 
'определяем номер последней строки в таблице Продажи 
n = Worksheets("Продажи").Range("A100000").End(xlUp).Row 
'вставляем скопированные данные в следующую пустую строку 
Worksheets("Продажи").Cells(n+1,1).PasteSpecial Paste:=xlPasteValues 
'очищаем ячейки ввода на форме 
Worksheets("Форма ввода ").Range("B2,B3,B4,B6,B7,B8").ClearContents 
           End If 
          End If 
        End If 
      End If 
  End If 
End If 
End Sub
```
 $\overline{a}$ 

<sup>&</sup>lt;sup>2</sup> Комментарий начинается с символа апостроф '

Теперь можно добавить к нашей форме кнопку для запуска созданного макроса, используя выпадающий список **Вставить** на вкладке *Разработчик* (рис. 3.15).

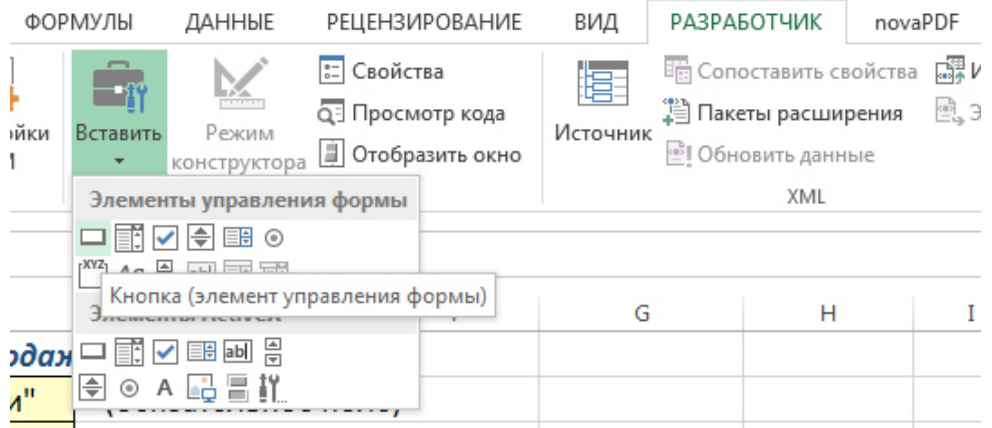

Рисунок 3.15. Вставка кнопки для макроса

Появится диалоговое окно назначения макроса кнопке (рис. 3.16). Так как ранее был создан макрос с именем *Add\_record*, то он автоматически появляется в списке макросов, его следует выделить и нажать *ОК*. На листе появится кнопка с названием *Кнопка*, у нее в дальнейшем можно изменить размеры, подпись и др. в режиме конструктора. Для этого щелкните правой кнопкой мыши по кнопке и выполните *Формат объекта..* (рис. 3.17 и 3.18).

Теперь после заполнения формы можно просто нажать на кнопку, и введенные данные будут автоматически добавляться к таблице *Продажи*, а затем форма очищается для ввода новой поставки.

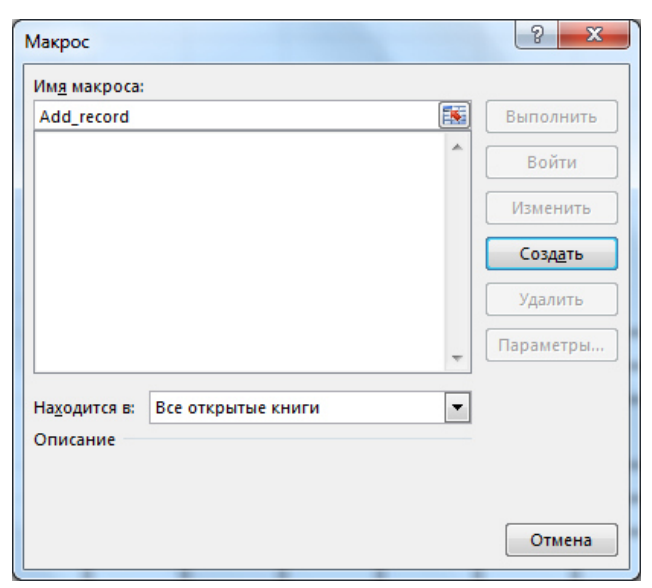

Рисунок 3.16. Диалоговое окно назначения макроса кнопке

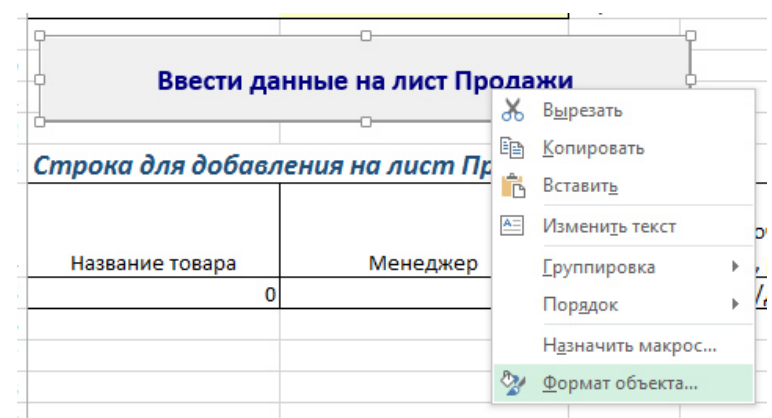

Рисунок 3.17. Контекстное меню объекта Кнопка

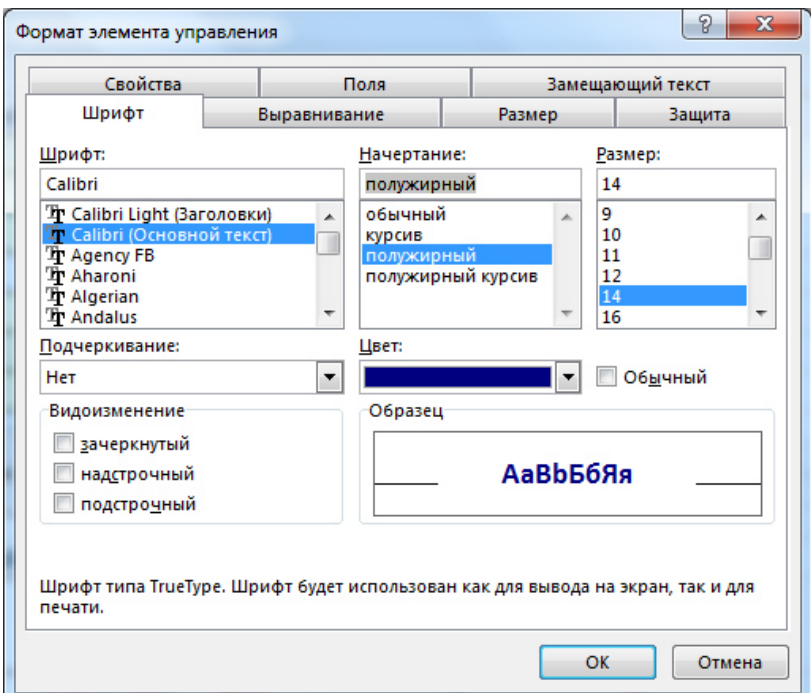

Рисунок 3.18. Изменение атрибутов текста у элемента Кнопка

В дальнейшем при сохранении книги появится диалоговое окно с сообщением о макросах в книге (рис. 3.19). Чтобы сохранить книгу с поддержкой макросов, нажмите кнопку *Нет*, откроется окно сохранения книги (рис. 3.20), в котором в раскрывающемся списке *Тип файла* следует выбрать вариант *Книга Excel с поддержкой макросов (\*.xlsm).*

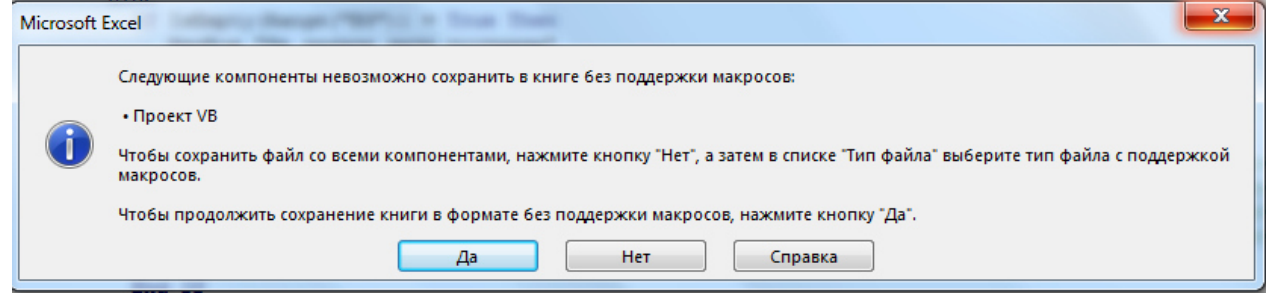

Рисунок 3.19. Сообщение о макросах в книге

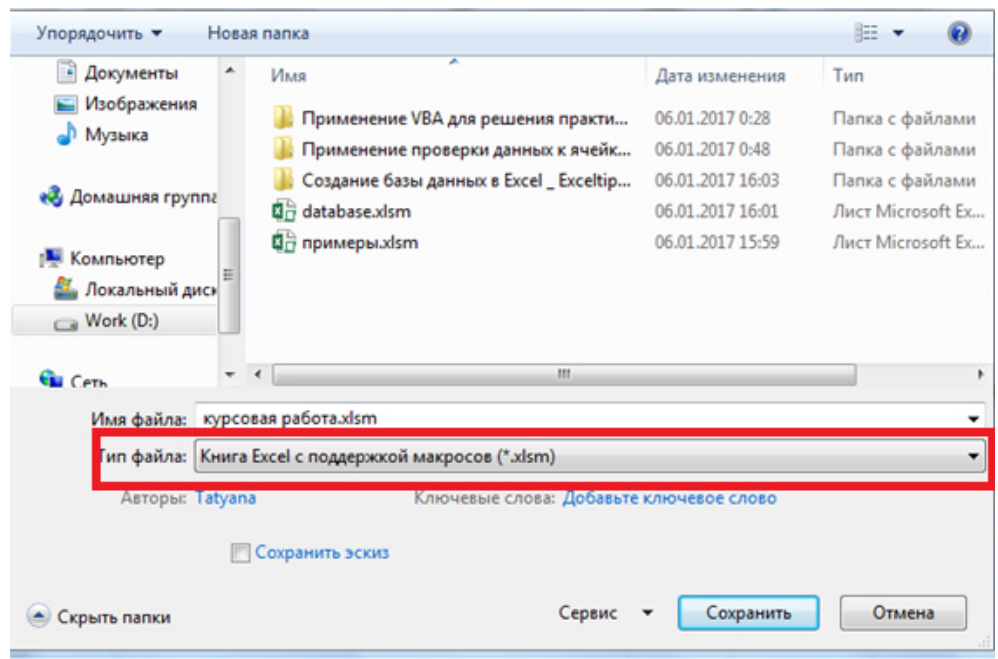

Рисунок 3.20. Сохранение файла с поддержкой макросов

На листе *Продажи* создадим вспомогательные таблицы для ввода процентных ставок менеджеров – введем текст и сделаем обрамление табличек (рис. 3.21). Затем возле каждой ячейки создадим элемент управления *Счетчик*. Для этого воспользуемся выпадающим списком *Вставить* на вкладке *Разработчик* (рис. 3.22) и прорисуем счетчик на листе. Открываем окно формата объекта и задаем минимальное значение 0, максимальное значение 100, шаг 1. Первый счетчик создаем для процентной ставки с суммой более 5000 руб и связываем его с ячейкой **В2** (рис. 3.23). Таким же образом создаем второй и третий счетчики – для суммы менее 5000 руб и для процента премии. В дальнейшем ячейках можно будет легко задавать или изменять значения ставок (рис. 3.21).

|   | д                                 |  |                |  |
|---|-----------------------------------|--|----------------|--|
|   | Процентная ставка менеджера       |  | Процент премии |  |
|   | Сумма более 5000                  |  | √ Премия       |  |
| з | Сумма менее 5000                  |  |                |  |
|   |                                   |  |                |  |
|   | Процентная ставка с учетом премии |  |                |  |
|   | Сумма более 5000                  |  |                |  |
|   | Сумма менее 5000                  |  |                |  |
| o |                                   |  |                |  |

Рисунок 3.21. Фрагмент листа с данными о процентных ставках

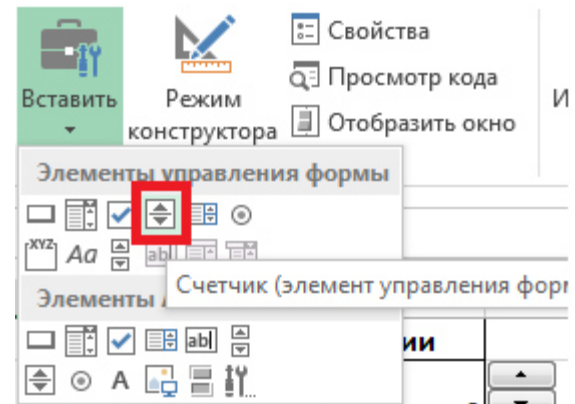

Рисунок 3.22. Добавление элемента Счетчик

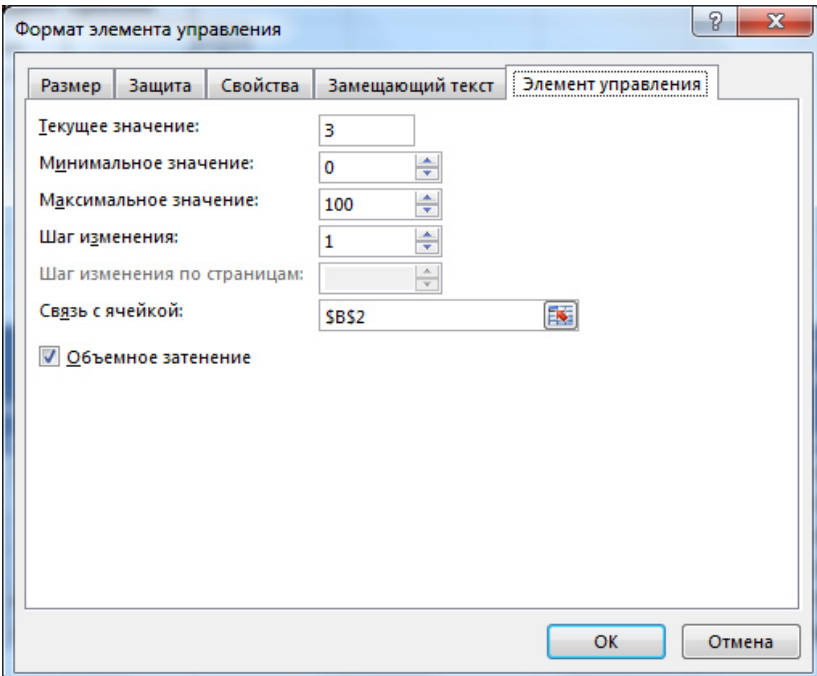

Рисунок 3.23. Формат элемента управления Счетчик

Сделаем так, чтобы процент премии можно было учитывать или нет. Для этого добавим на лист элемент управления *Флажок* (на уровне ячейки **D2**). Этим элементом мы будем включать или выключать учет премиальных менеджерам. Перейдите на вкладку *Разработчик* и в раскрывающемся списке *Вставить* выберите *Флажок* (рис. 3.24). Затем откроем окно форматирования объекта и свяжем элемент с ячейкой **D2** (рис. 3.25). Если флажок снят, то в этой ячейке будет ЛОЖЬ (этому значению соответствует значение 0), если установлен, то ИСТИНА (этому значению соответствует значение 1). Чтобы на листе было красиво, т.е. не было видно слов ИСТИНА или ЛОЖЬ, можно в ячейке **D2** установить белый цвет шрифта.

На рис. 3.26 показан расчет процентных ставок с учетом премиальных.

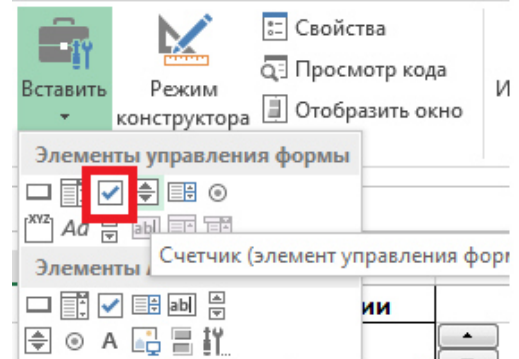

Рисунок 3.24. Добавление элемента управления Флажок

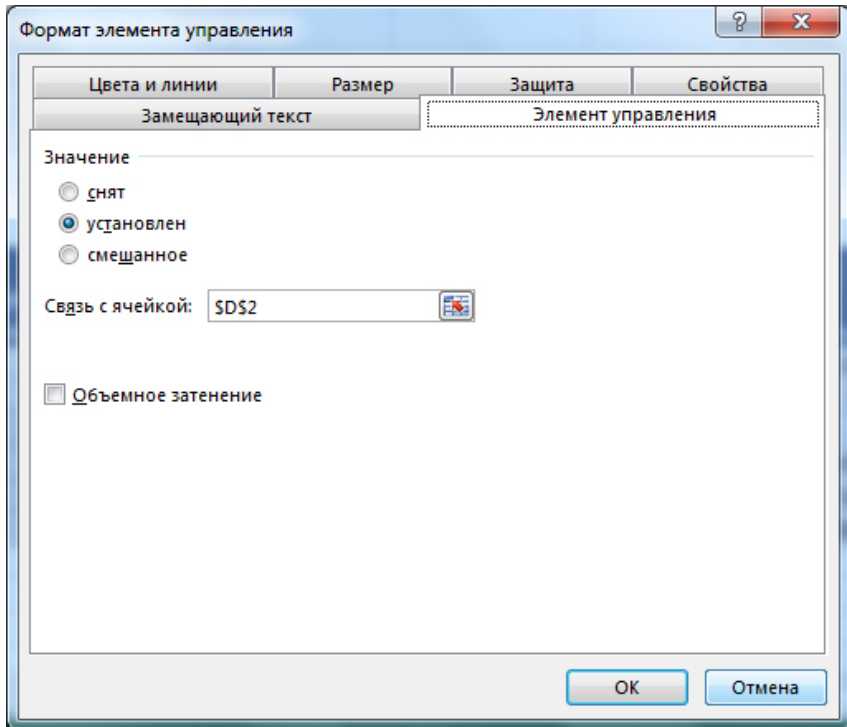

Рисунок 3.25. Формат элемента управления Флажок

| <b>B7</b> | ÷<br>$\overline{\phantom{a}}$     | $\times$ $\checkmark$ fx | =В3+ЕСЛИ(\$D\$2;\$E\$2;0) |                |   |   |
|-----------|-----------------------------------|--------------------------|---------------------------|----------------|---|---|
|           | А                                 | B                        |                           |                | E | F |
|           | Процентная ставка менеджера       |                          |                           | Процент премии |   |   |
|           | Сумма более 5000                  |                          |                           | √ Премия       |   |   |
| з         | Сумма менее 5000                  |                          |                           |                |   |   |
| 4         |                                   |                          |                           |                |   |   |
| 5         | Процентная ставка с учетом премии |                          |                           |                |   |   |
| 6         | Сумма более 5000                  |                          |                           |                |   |   |
|           | Сумма менее 5000                  |                          |                           |                |   |   |
| 8         |                                   |                          |                           |                |   |   |

Рисунок 3.26. Расчет процентных ставок с учетом премии

Для удобства работы с таблицами отформатируем их с помощью инструмента *Форматировать как таблицу*<sup>3</sup> . Microsoft Excel предлагает множество готовых стилей таблиц (экспресс-стилей), которые можно использовать для быстрого форматирования таблицы. Если вам не подходят существующие стили, вы можете создать и применить собственный стиль таблицы. На вкладке *Главная* в группе *Стили* выберите команду *Форматировать как таблицу* (рис. 3.27). Выберите нужный стиль таблицы в разделе *Светлый*, *Средний* или *Темный*.

При первом вызове команды появится диалоговое окно для указания расположения данных таблицы (рис. 3.28). Если предварительно была выделена любая ячейка табличного диапазона, то Excel «увидит» весь диапазон, останется только подтвердить действие.

На рис. 3.27 показаны отформатированные справочные таблицы.

| ФАЙЛ<br><b>ГЛАВНАЯ</b><br><b>BCTABKA</b>                                                                                                    | РАЗМЕТКА СТРАНИЦЫ<br>ФОРМУЛЫ                                                         | ДАННЫЕ                                 | РЕЦЕНЗИРОВАНИЕ                       | вид<br><b>РАЗРАБОТЧИК</b>                                                       | novaPDF                                                  |
|----------------------------------------------------------------------------------------------------|--------------------------------------------------------------------------------------|----------------------------------------|--------------------------------------|---------------------------------------------------------------------------------|----------------------------------------------------------|
| X<br>$-11  A$<br>Calibri<br><b>IP</b><br>$\mathbb{F}_{\boxplus}$ .<br>Зставить<br>$\mathbb{H}$ - $\alpha$<br>Ж К<br>ч<br>уфер обмена Га<br>Шрифт | ₽<br>$\equiv$<br>ゕ<br>$\equiv$<br>A<br>三三 任任 图·<br>$A -$<br>三.<br>Выравнивание<br>Г. | Общий<br>E-96 000 28 28<br>Число<br>Б. | 繛<br>Условное<br>форматирование<br>G | ×<br>Форматировать<br><b>Стили</b><br>как таблицу *<br><b>Neek</b> *<br>светлым | <b>Вет Вставить</b><br><b>ДХ Удалить</b><br>[8] Формат - |
| fs:<br><b>B4</b><br>÷<br>÷<br>$\times$                                                                                                    | Икра кабачковая "От бабуси"                                                          |                                        |                                      | -----<br>---                                                                    |                                                          |
| в<br>А                                                                                                    |                                                                                      | D<br>E                                 | с                                    |                                                                                 |                                                          |
| N <sub>2</sub><br>• Название товара<br>1                                                                                                    | -1 Закупочная цена, руб <b>-</b>                                                     | N <sub>2</sub>                         | Иенеджер<br>l v                      |                                                                                 |                                                          |
| 1 Горошек "С грядки"                                                                                                    | 75,25                                                                                |                                        | 1 Громов П. О.                       | ----<br>----                                                                    |                                                          |
| 10 Икра баклажанная "С грядки"                                                                                                    | 76,45                                                                                |                                        | 2 Маликов В. Д.                      | ---                                                                             | ۳                                                        |
| 4<br>9 Икра кабачковая "От бабуси"                                                                                                    | 48,65                                                                                |                                        | 3 Зайцева М. З.                      | . .<br>$-1-$                                                                    |                                                          |
| 5<br>7 Кетчуп "Для шашлыка"                                                                                                    | 29,3                                                                                 |                                        | 4 Курочкин М. А                      | $= -1$<br>-----                                                                 | Ξ<br>$= - - -$                                           |
| 5 Маслины б/к "Глобус"<br>6                                                                                                    | 61,7                                                                                 |                                        | 5 Булочкина М. С.                    | Средний                                                                         |                                                          |
| 4 Маслины с/к "Глобус"                                                                                                    | 56,2                                                                                 |                                        |                                      | -----                                                                           |                                                          |
| 8 Соус "Итальянский"<br>8                                                                                                    | 28,15                                                                                |                                        |                                      |                                                                                 |                                                          |
| 3 Фасоль с грибами "От бабуси"<br>9                                                                                                    | 102,6                                                                                |                                        |                                      | $- - -$                                                                         |                                                          |
| 2 Фасоль с овощами "От бабуси"<br>LO                                                                                                    | 65,2                                                                                 |                                        |                                      | 88888<br>-----                                                                  | 3888                                                     |
| 6 Фасоль спаржевая "Виктория"<br>L1                                                                                                    | 103,55                                                                               |                                        |                                      |                                                                                 |                                                          |
| L2                                                                                                    |                                                                                      |                                        |                                      | -----                                                                           |                                                          |

Рисунок 3.27. Вызов команды Форматировать как таблицу

| 8<br>9          |                                          |                 |               |          | Форматирование таблицы                                       | P      | $\mathbf{x}$ |       |                |
|-----------------|------------------------------------------|-----------------|---------------|----------|--------------------------------------------------------------|--------|--------------|-------|----------------|
| 10 <sup>1</sup> | Название товара                          | Менеджер        | Дата поставки |          | Укажите расположение данных таблицы:<br>$=$ \$A\$10: \$J\$16 |        | 国            | ество | Стои<br>достав |
|                 | 11 Горошек "С грядки"                    | Зайцева М. З.   | 05.03         |          | <b>√ Таблица с заголовками</b>                               |        |              | 100   |                |
|                 | 12 Маслины с/к "Глобус"                  | Маликов В. Д.   | 15.03         |          |                                                              |        |              | 100   |                |
|                 | 13 Кетчуп "Для шашлыка"                  | Булочкина М. С. | 14.03         |          | OK                                                           | Отмена |              | 500   |                |
|                 | 14 Маслины с/к "Глобус"                  | Булочкина М. С. |               | $4z$ rou | JU,Z                                                         | 12,1   |              | 600   |                |
|                 | 15 Икра кабачковая "От баб Курочкин М. А |                 |               | 42794    | 48,65                                                        | 61     |              | 300   |                |
|                 | 16 Фасоль с грибами "От ба Маликов В. Д. |                 |               | 42741    | 102,6                                                        | 134,5  |              | 350   |                |
| 17              |                                          |                 |               |          |                                                              |        |              |       |                |

Рисунок 3.28. Указание диапазона данных таблицы

Если выделить любую ячейку табличного диапазона, то на ленте появляется вкладка *Конструктор* (рис. 3.29), с помощью которой можно задать имя таблицы, при необходимости снять флажок *Кнопка фильтра*. Также таблицу можно

l

<sup>&</sup>lt;sup>3</sup> Инструмент доступен начиная с версии Excel 2007

преобразовать в обычный диапазон, сохранив при этом примененные стили таблицы.

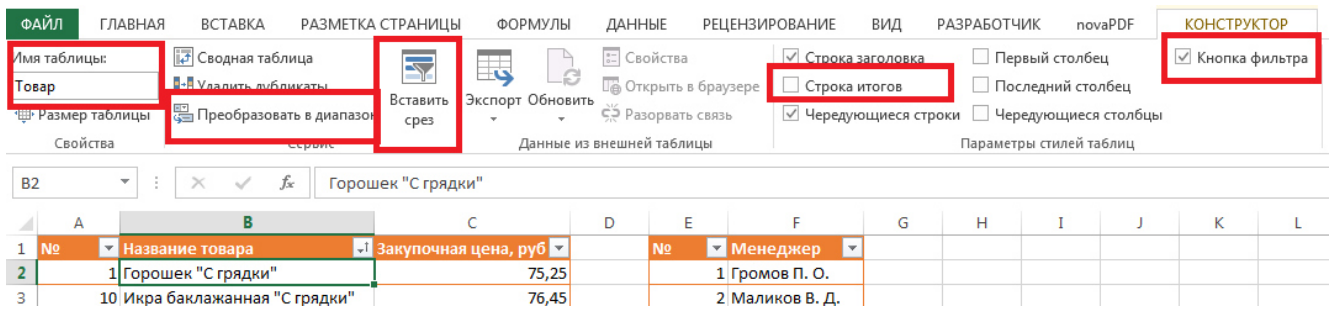

#### Рисунок 3.29. Панель Конструктор для работы с таблицами

Также на вкладке *Конструктор* можно включить или отключить строки итогов. Пример работы со строкой *Итоги* показан на рис. 3.30.

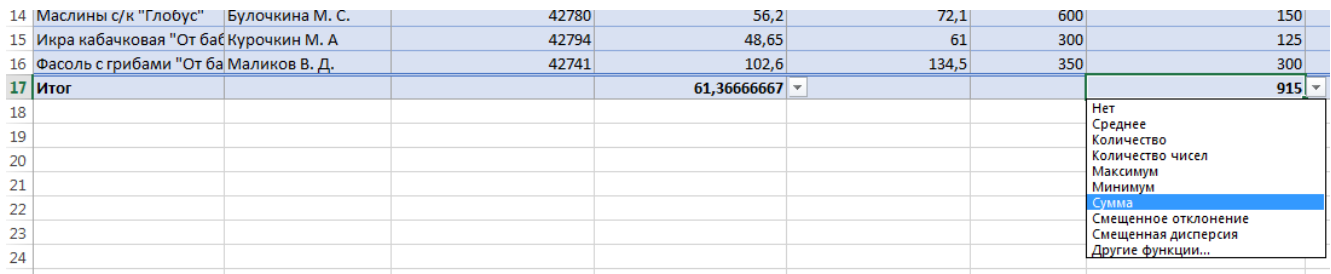

#### Рисунок 3.30. Строка Итоги

Для работы с таблицами имеется удобный инструмент *Срез*<sup>4</sup> для фильтрации данных. Для вставки среза на вкладке *Конструктор* нажмите кнопку *Вставить срез* (рис. 3.29). в открывшемся окне (рис. 3.31) следует отметить флажками те столбцы, которые будут использованы для фильтрации. После нажатия *Ок* на листе появятся сами срезу, которые предоставляют из себя кнопки, которые можно щелкнуть для фильтрации данных таблицы (рис. 3.32). Чтобы выделить несколько кнопок в срезе, нужно удерживать нажатой кнопку **Ctrl**.

Если выбрать какой-либо элемент, он будет включен в фильтр, и все данные, содержащие указанный элемент, будут отображены в отчете. Например, если в поле *Менеджер* выбрать конкретную фамилию, будут отображены только данные, содержащие значение этого менеджера в этом поле.

l

<sup>4</sup> Инструмент *Срезы* доступен начиная с версии Excel 2010

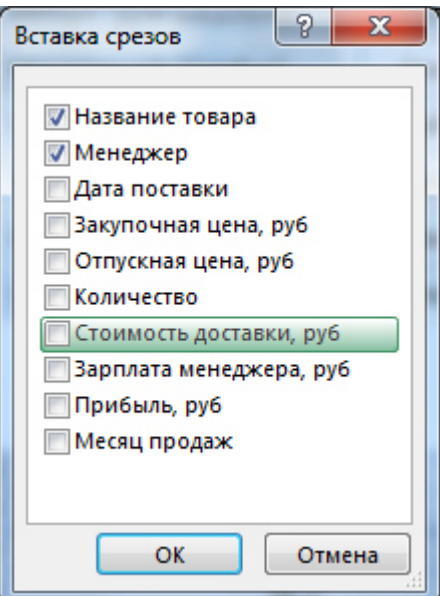

Рисунок 3.31. Вставка срезов

|    | А                           |                     |                    |                    |                    | E               |                         |
|----|-----------------------------|---------------------|--------------------|--------------------|--------------------|-----------------|-------------------------|
|    | Процентная ставка менеджера |                     |                    | Название товара    | $\bar{\mathbf{x}}$ | Менеджер        | $\overline{\mathbf{x}}$ |
| 2  | Сумма более 5000            |                     | ۰<br>▼             | Икра баклажанная   |                    | Булочкина М. С. |                         |
| з  | Сумма менее 5000            |                     | ▼                  | Кетчуп "Для шашл   |                    | Громов П. О.    |                         |
| 4  |                             |                     |                    | Маслины б/к "Гло   |                    | Маликов В. Д.   |                         |
| 5  | Процентная ставка менеджера |                     |                    |                    |                    |                 |                         |
| 6  | Сумма более 5000            |                     |                    | Маслины с/к "Глоб  |                    | Зайцева М. З.   |                         |
|    | Сумма менее 5000            |                     |                    | Фасоль с овощами   |                    | Курочкин М. А   |                         |
| 8  |                             |                     |                    | Горошек "С грядки" |                    |                 |                         |
| 9  |                             |                     |                    |                    |                    |                 |                         |
| 10 | Название товара •           | $ \pi $<br>Менеджер | Дата поставки<br>÷ | Икра кабачковая "  |                    |                 | $\mathbf{v}$            |
| 14 | Маслины с/к "Глобус"        | Булочкина М. С.     | 17.03.2017         | Соус "Итальянский" |                    |                 | 00                      |
| 20 | Маслины с/к "Глобус"        | Булочкина М. С.     | 05.03.2017         |                    |                    |                 | 00                      |
| 26 | Маслины с/к "Глобус"        | Булочкина М. С.     | 05.03.2017         | 56,2               |                    | 72,1            | 600                     |
| 32 | Маслины с/к "Глобус"        | Булочкина М. С.     | 05.03.2017         | 56,2               |                    | 72,1            | 600                     |
| 36 | Маслины б/к "Глобус"        | Громов П. О.        | 27.01.2017         | 61,7               |                    | 68              | 500                     |
| 39 |                             |                     |                    |                    |                    |                 |                         |

Рисунок 3.32. Применение срезов для фильтрации

Срезы являются также удобным инструментом в сводных таблицах и диаграммах. С помощью срезов можно фильтровать сводные таблицы подобно тому, как это происходит с помощью области фильтра списка полей сводной таблицы. Различие заключается в том, что срезы обеспечивают дружественный интерфейс, позволяющий просматривать текущее состояние фильтра

Для начала создадим сводную таблицу, выполнив команду *Вставка – Сводная таблица* (рис. 3.33). Сформируем области строк, столбцов, итоговых данных и фильтрации, как показано на рис. 3.34. По умолчанию к итоговому полю применяется операция суммирования, чтобы изменить операцию, щелкните по итоговому полю в области *Поля сводной таблицы* (рис. 3.35), выберите команду Параметры полей значений и в открывшемся окне выберите операцию.

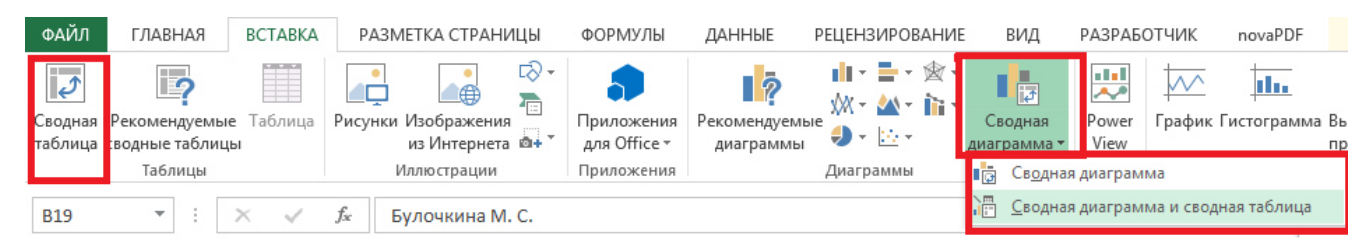

Рисунок 3.33. Вкладка Вставка для добавления сводной таблицы и сводной диаграммы

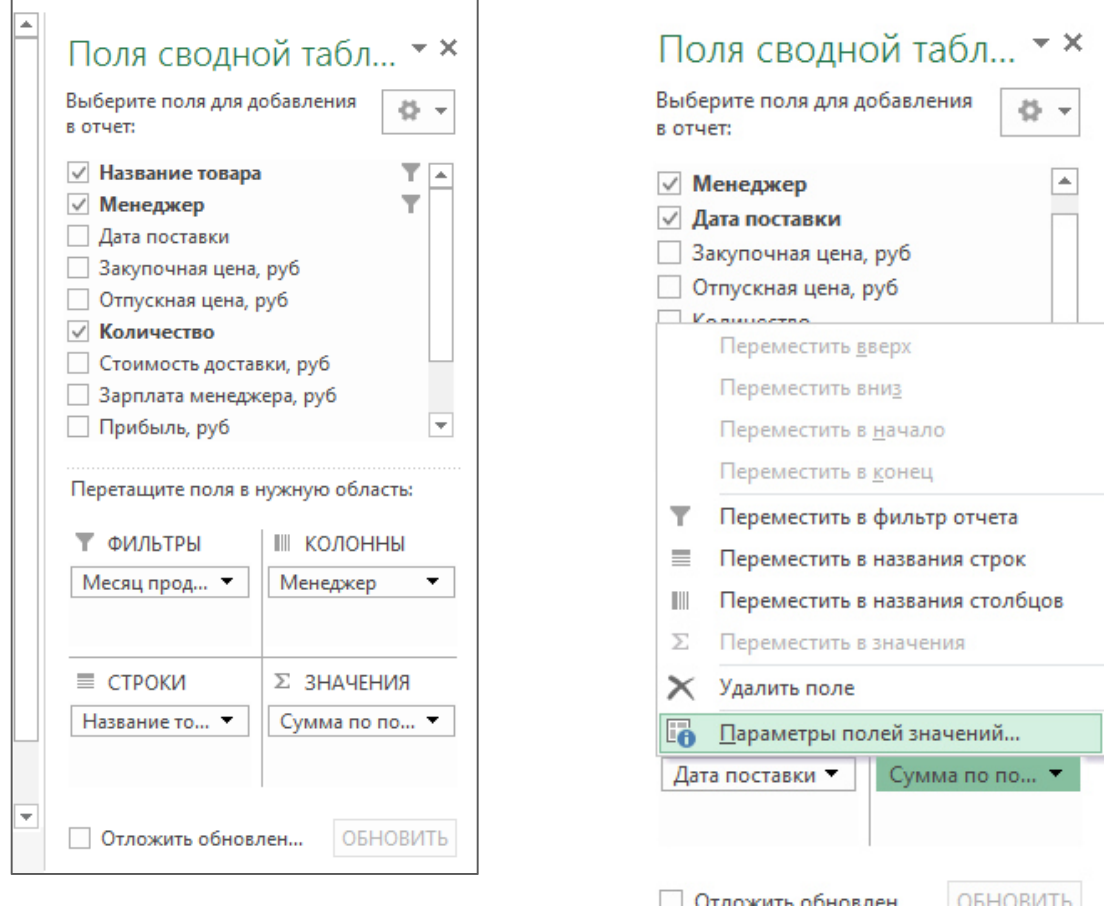

### Рисунок 3.34. Формирование полей сводной таблицы

Рисунок 3.35. Изменение параметров итогового поля

Чтобы добавить на лист сводную диаграмму, выполните *Вставка – Сводная диаграмма – Сводная диаграмма* (рис. 3.33). Там же есть команда вставки одновременно сводной таблицы с диаграммой.

На рис. 3.36 показан фрагмент листа Excel со сводной таблицей и сводной диаграммой.

|          | A                                                                                                    | B                                                                                    | C                           | D   | E                                                                 | F    | G    |
|----------|----------------------------------------------------------------------------------------------------|--------------------------------------------------------------------------------------|-----------------------------|-----|-------------------------------------------------------------------|------|------|
| 1        | Месяц продаж                                                                                                    | $\overline{\mathbf{v}}$<br>(Bce)                                                     |                             |     |                                                                   |      |      |
| 2        |                                                                                                    |                                                                                      |                             |     |                                                                   |      |      |
| 3        | Сумма по полю Количество                                                                                        | Названия столбцов •                                                                  |                             |     |                                                                   |      |      |
| 4        | Названия строк<br>$\overline{\mathbf{v}}$                                                                       | Булочкина М. С.                                                                      |                             |     | Громов П. О. Зайцева М. 3. Курочкин М. А Маликов В. Д. Общий итог |      |      |
| 5        | Горошек "С грядки"                                                                                              |                                                                                      |                             | 400 |                                                                   |      | 400  |
| 6        | Икра баклажанная "С грядки"                                                                                     |                                                                                      | 160                         |     |                                                                   |      | 160  |
| 7        | Икра кабачковая "От бабуси"                                                                                     |                                                                                      |                             |     | 1200                                                              |      | 1200 |
| 8        | Кетчуп "Для шашлыка"                                                                                            | 1500                                                                                 | 500                         |     |                                                                   |      | 2000 |
| 9        | Маслины б/к "Глобус"                                                                                            |                                                                                      | 500                         |     |                                                                   |      | 500  |
| 10       | Маслины с/к "Глобус"                                                                                            | 2400                                                                                 |                             |     |                                                                   | 300  | 2700 |
|          | 11 Соус "Итальянский"                                                                                           |                                                                                      |                             |     | 600                                                               |      | 600  |
|          | 12 Фасоль с грибами "От бабуси"                                                                                 |                                                                                      |                             |     |                                                                   | 1250 | 1250 |
| 13       | Фасоль с овощами "От бабуси"                                                                                    | 350                                                                                  |                             |     |                                                                   |      | 350  |
| 14       | Фасоль спаржевая "Виктория"                                                                                     |                                                                                      |                             |     |                                                                   | 100  | 100  |
| 15       | Общий итог                                                                                                    | 4250                                                                                 | 1160                        | 400 | 1800                                                              | 1650 | 9260 |
| 16       | Месяц продаж ▼                                                                                                  |                                                                                      |                             |     |                                                                   |      |      |
| 17       | Сумма по полю Количество                                                                                        |                                                                                      |                             |     |                                                                   |      |      |
| 18       |                                                                                                    |                                                                                      |                             |     |                                                                   |      |      |
| 19       | 3000<br>2500                                                                                                    |                                                                                      |                             |     |                                                                   |      |      |
| 20       | 2000                                                                                                    |                                                                                      | Менеджер                    |     |                                                                   |      |      |
| 21       | 1500                                                                                                    |                                                                                      | <b>Булочкина М. С.</b>      |     |                                                                   |      |      |
| 22       | 1000                                                                                                    |                                                                                      | $\blacksquare$ Громов П. О. |     |                                                                   |      |      |
| 23       | 500<br>$\mathbf 0$                                                                                              |                                                                                      | ■Зайцева М. З.              |     |                                                                   |      |      |
| 24       |                                                                                                    |                                                                                      |                             |     |                                                                   |      |      |
| 25       | WHO HOG SHEDGAR.<br>MHOS Gastrowakian.<br>Macnithesic/4.<br>Henym Ang.<br>Macnistic 6/4.<br>Topouseke Croanical | Bacone Croksbann."<br>Bacone coedulates.<br>osconvertegatesse.<br>Cove when we could | • Курочкин М. А             |     |                                                                   |      |      |
| 26       |                                                                                                    |                                                                                      | ■ Маликов В. Д.             |     |                                                                   |      |      |
| 27       |                                                                                                    |                                                                                      |                             |     |                                                                   |      |      |
|          |                                                                                                    |                                                                                      |                             |     |                                                                   |      |      |
| 28<br>29 | Название товара ▼                                                                                               |                                                                                      |                             |     |                                                                   |      |      |

Рисунок 3.36. Сводная таблица и сводная диаграмма

Для того чтобы добавить срез к сводной таблице, щелкните на любой ячейке сводной таблицы. Затем выберите *Работа со сводными таблицами – Анализ – Фильтр – Вставить срез*.

На рисунке 3.37 изображена сводная таблица со срезами, расположенными справа. Каждый срез относится к определенному полю данных. В данном случае срезы представляют Название товара и Количество.

**Макет любого среза можно изменить, щелкнув на срезе и перейдя на контекстную вкладку** *Параметры* **из набора контекстных вкладок** *Инструменты для среза***. Количество колонок с полями, отображаемыми в области среза, можно увеличить. Это особенно полезно, если элементов много. Перейдите в область** *Кнопки* **контекстной вкладки** *Параметры***. С помощью кнопки-счетчика** *Столбцы* **увеличьте количество столбцов среза. Воспользуйтесь маркерами изменения размера для расширения либо сужения среза. Для каждого поля среза можно выбрать другой цвет с помощью коллекции** *Стили срезов* **(рис. 10).** 

|                | А                            | B                    | C                           | D                                       | E             | F                           | G          | н          | I                       |                          |
|----------------|------------------------------|----------------------|-----------------------------|-----------------------------------------|---------------|-----------------------------|------------|------------|-------------------------|--------------------------|
| 1              |                              |                      |                             |                                         |               |                             |            |            |                         |                          |
| $\overline{2}$ |                              |                      |                             |                                         |               |                             |            |            |                         |                          |
| 3              | Сумма по полю Количество     | Названия столбцов    |                             |                                         |               |                             |            |            |                         |                          |
| 4              | Названия строк               | • Булочкина М. С.    |                             | Громов П. О. Курочкин М. А Маликов В. Д |               | Название товара             |            | Количество |                         | $\overline{\mathbb{K}}$  |
| 5              | Маслины б/к "Глобус"         |                      | 550                         |                                         |               | Маслины б/к "Гло            |            | 150        | 350                     |                          |
| 6              | Маслины с/к "Глобус"         |                      |                             |                                         | 15            |                             |            |            |                         |                          |
| $\overline{7}$ | Соус "Итальянский"           |                      |                             | 600                                     |               | Маслины с/к "Глоб           |            | 550        | 600                     |                          |
| 8              | Фасоль с грибами "От бабуси" |                      |                             | 350                                     |               | Соус "Итальянский"          |            | 100        | 120                     |                          |
| 9              | Фасоль с овощами "От бабуси" | 350                  |                             |                                         |               |                             |            |            |                         |                          |
| 10             | Общий итог                   | 350                  | 550                         | 950                                     | 15            | Фасоль с грибами "          |            | 125        | 160                     |                          |
| 11             |                              |                      |                             |                                         |               | Фасоль с овощами            |            | 200        | 300                     |                          |
| 12             |                              |                      |                             |                                         |               | Горошек "С грядки"          |            | 320        | 450                     |                          |
| 13             |                              |                      |                             |                                         |               |                             |            |            |                         |                          |
| 14             |                              |                      |                             |                                         |               | Икра баклажанная            |            | 500        | 650                     |                          |
| 15             |                              |                      |                             |                                         |               | Икра кабачковая "           |            | 750        | 780                     | $\overline{\phantom{a}}$ |
| 16             | Сумма по полю Количество     |                      |                             |                                         |               |                             |            |            |                         |                          |
| 17             | 700                          |                      |                             |                                         | Дата поставки |                             |            |            | $\overline{\mathbf{x}}$ |                          |
| 18             | 600                          |                      |                             |                                         | янв 2017 г.   |                             |            |            | МЕСЯЦЫ -                |                          |
| 19<br>20       | 500<br>400                   |                      |                             |                                         |               |                             |            |            |                         |                          |
| 21             | 300                          |                      | Менеджер                    | $\overline{\mathbf{v}}$                 | 2017          |                             |            |            |                         |                          |
| 22             | 200                          |                      | <b>Булочкина М. С.</b>      |                                         | <b>SHB</b>    | <b>OEB</b><br>MAP           | МАЙ<br>AΠP | ИЮН        | ИЮЛ                     |                          |
| 23             | 100<br>U                     |                      | $\blacksquare$ Громов П. О. |                                         |               |                             |            |            |                         |                          |
| $\mathbf{A}$   | $\circ$                      | المويار              | <b>■ Курочкин М. А</b>      |                                         | $\leftarrow$  |                             |            |            | k.                      |                          |
|                | Справочники                  | Листб<br>Форма ввода | Лист1                       | Лист2<br>Продажи                        | Продажи (2)   | $^{\tiny{\textregistered}}$ |            |            | НI                      |                          |

Рисунок 3.37. Применение срезов и временной шкалы к сводной диаграмме

Начиная с версии Excel 2013 для фильтрации появился инструмент *Временная шкала*. Временная шкала предназначена исключительно для работы с полями даты и обеспечения визуального способа фильтрации и группирования дат в сводной таблице.

Необходимое условие создания временной шкалы — наличие поля сводной таблицы, в которой все данные имеют формат даты. Недостаточно иметь столбец данных, включающий несколько дат. Все значения, находящиеся в поле даты, следует отформатировать с помощью корректного формата даты. Если хотя бы одно значение в столбце даты пустое или не является корректной датой, Excel не сможет создать временную шкалу.

Чтобы создать временную шкалу, поместите указатель мыши в область сводной таблицы, выберите вкладку ленты *Анализ* и щелкните на значке *Вставить временную шкалу*. Также, выделив любую ячейку сводной таблицы, можно перейти на вкладку *Вставка* и в области *Фильтры* выбрать команду *Временная шкала*.

На экране появится диалоговое окно *Вставка временных шкал*. В этом окне отображаются все поля дат, доступные в выбранной сводной таблицы, следует выбрать поля, для которых будут созданы временные шкалы.

После создания временной шкалы у вас появится возможность фильтровать данные в сводной таблице с помощью этого динамического механизма выбора данных (рис. 3.38). Если вам нужно отфильтровать сводную таблицу по кварталам, щелкните на раскрывающемся списке временного периода и выберите параметр *Кварталы*. В случае необходимости можно также выбрать параметр *Годы* или *Дни* (рис. 3.38).

|             | Дата поставки |     |     |     |     |   |                 |
|-------------|---------------|-----|-----|-----|-----|---|-----------------|
| янв 2017 г. |               |     |     |     |     |   | МЕСЯЦЫ -        |
| 2017        |               |     |     |     |     |   | ГОДЫ            |
| <b>SHB</b>  | ФEB           | MAP | ANP | МАЙ | ИЮН |   | <b>КВАРТАЛЫ</b> |
|             |               |     |     |     |     | ✓ | МЕСЯЦЫ          |
|             |               |     |     |     |     |   | ДНИ             |

Рисунок 3.38. Временная шкала

#### **ЛИТЕРАТУРА**

1. Сурядный А. С. Microsoft Office 2010. Лучший самоучитель. – М.:АСТ,Астрель,ВКТ, 2011. – 512 с.

2. Васильев А. А., Стоцкий Ю. А., Телина И. С. Microsoft Office 2010. Самоучитель. – Спб.: Питер, 2011. – 432 с.

3. Карлберг К. Бизнес-анализ с использованием Excel. – М.: Вильямс,  $2012. - 576$  c.

4. Джелен Б., Александер М. Сводные таблицы в Microsoft Excel 2010. – М.: Диалектика/Вильямс, 2011. – 464 с.

5. Работа в MS Excel для профессионалов и новичков. Версии excel 2003, 2007, 2010, 2013. Более 500 уникальных статей о изучении Microsoft Excel. URL: http://excel2.ru/ (дата обращения 21.12.2016)

# **ПРИЛОЖЕНИЕ А. ОБРАЗЕЦ ОФОРМЛЕНИЯ ТИТУЛЬНОГО ЛИСТА**

Министерство образования и науки ДНР Донецкий Национальный Технический Университет

> Кафедра прикладной математики

# **ПОЯСНИТЕЛЬНАЯ ЗАПИСКА**

к курсовой работе по курсу «Информатика»

Выполнил студент \_\_\_\_\_\_\_\_\_\_\_\_

(группа, факультет)

 $\overline{\phantom{a}}$  , where  $\overline{\phantom{a}}$  , where  $\overline{\phantom{a}}$  , where  $\overline{\phantom{a}}$ (фамилия, инициалы)

Руководитель работы\_\_\_\_\_\_\_\_\_\_

(фамилия, инициалы)

Национальная шкала \_\_\_\_\_\_\_\_\_\_\_\_\_\_\_

Количество баллов: Оценка: ECTS

Члени комиссии

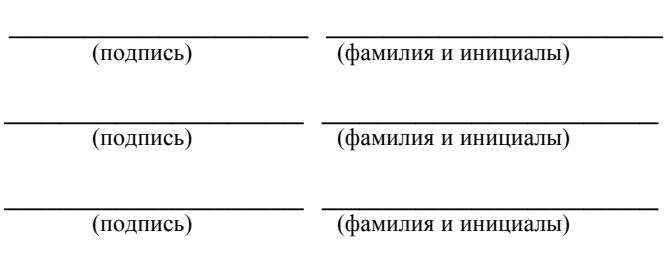

Донецк, 2017

## **ПРИЛОЖЕНИЕ Б. Образец оформления листа задания**

Министерство образования и науки ДНР Донецкий Национальный Технический Университет

Кафедра прикладной математики

# **ЗАДАНИЕ**

## на курсовую работу по курсу «Информатика»

студенту \_\_\_\_\_\_\_\_\_\_\_\_\_\_\_\_\_\_\_\_\_\_\_\_\_\_\_\_\_\_\_\_\_\_\_\_\_\_\_\_\_\_\_\_\_

(группа, факультет, фамилия, инициалы)

# ТЕМА КУРСОВОЙ РАБОТЫ

«Применение инструментов электронных таблиц в экономических расчетах»

Даны справочные таблицы:

• Товар (тематика Зоотовары)

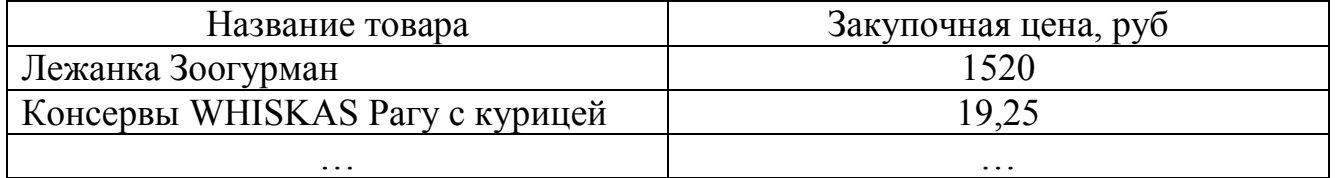

• Таблица Менеджеры (фамилии начинаются на буквы О, П)

Необходимо:

- Создать форму для ввода записей в рабочую таблицу
- Определить зарплату менеджеров, прибыль
- Создать сводную таблицу и сводную диаграмму

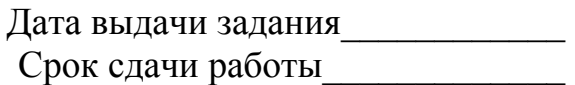

Руководитель \_\_\_\_\_\_\_\_\_\_\_\_\_ (\_\_\_\_\_\_\_\_\_\_\_\_\_) (подпись) (фамилия, инициалы)

## **ПРИЛОЖЕНИЕ С. Образец оформления реферата**

#### **РЕФЕРАТ**

### страниц – 30, рисунков – 8, таблиц – 2, источников – 4.

# MICROSOFT EXCEL, VISUAL BASIC, ПОСТАВКИ, ПРИБЫЛЬ, СВОДНАЯ ТАБЛИЦА

*Объект исследования* – поставки товаров менеджерами.

*Цель работы* – создание формы ввода записей по поставкам, расчет прибыли от продаж, создание сводной таблицы по продажам.

В пояснительной записке представлены следующие результаты выполнения курсовой работы: …